# **ご使用の前にお読みください**

ご使用になる前に、本資料をお読みください。お読みになった後は、いつでも使用<br>で使るように大切に保管してください。また,本製品のユーザが代わる場合も,必<br>ず最終ユーザのお手元に届くようお願いいたします。<br>使用時の注意事項については,下記を参照してください。<br>L<u>IM</u>MESEC (Q-R EthenVet/IPネットワークインタフェースユニットユーザーズマニュ<br>IVMELSEC (Q-R EthenVet/IPネットワークインタフェースユ

# **1. 動作環境**

• パソコンへは,「管理者」または「Administrator」のユーザとしてログオンしてく ださい。 - こ<br>インストールを行う前に, 動作させているすべてのアプリケーションを終了させ

#### BCN-P5999-0940-D(2404)

# **EtherNet/IP Configuration Tool インストール手順書**

# **本書に関するご注意**

- 
- 本書の内容の一部または全部を当社に断りなく,いかなる形でも転載または複製<br>- することは, 固くお断りします。<br>● 本ることは, 固くお断りします。<br>● 本書に記載されている内容はお断りなしに変更することがありますのでご了承く<br>- ださい。
- 

[SH-081913ENG]<br>L্⊒MELSEC iQ-R EtherNet/IP Network Interface Module User's Manual (Application) [SH-081915ENG]

### **A**Notice

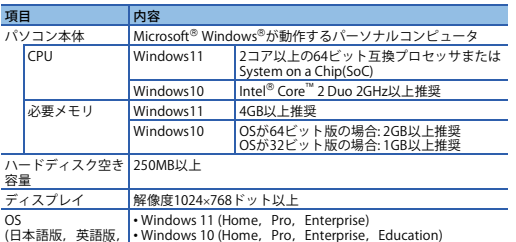

OS<br>(日本語版,英語版,<br>中国語簡体字版)\*<sup>1</sup>

\*1 選択ボタンの表示などは,OSの言語に依存するため,OSの言語が表示される場<br> 合があります。

・NET Framework 3.5(NET 2.0および3.0を含む)および.NET Framework 4.8 Advanced<br>Ser参照してください。<br>を参照してください。<br>- 下記の機能した場合,本製品は正常に動作しない可能性があります。<br>・下記の機能性使用した場合,本製品は正常に動作しない可能性があります。<br>・・小川dows互換モードでのアプリケーション起動<br>- ・コーザ簡易切替え<br>- ファイデントリント<br>- クタブレットモ

- -
	-
- 
- 
- 
- 
- 
- 
- 
- 
- 
- ど以外に変更した場合を支えした場合<br>・動作中に画面の解像度を変更した場合<br>・「サーディスプレイに設定した場合<br>・マルチディスプレイに設定した場合<br>・Windowsファイアウォールの設定が有効な場合,「ユニット検索機能」,「直結接続<br>\* Windowsファイアウォールの設定が有効な場合,「ユニット検索機能」,「直結接続<br>を無効にしてください。<br>本製品では小数点を表す記号としてピリオド()を使用します。コントロールパネル<br>本製品では小数点を

# **2. インストール手順**

■想<br>登総

**2.1 インストール前に確認してください。**

ください。他のアプリケーションが動作している状態でインストールすると,製品 が正常に動作しない場合があります。 *1.* 入手した圧縮ファイルを解凍します。 *2.* 解凍されたフォルダ内の「setup.exe」をダブルクリックし,インストーラを起動

- します。 *3.* 画面の指示に従って必要事項を選択または入力します。
- **3. アンインストール手順**
- Windowsのコントロールパネルからアンインストールしてください。
- 

EtherNet/IPは,ODVAの商標です。<br>Intelは,米国およびその他の国におけるIntel Corporationの登録商標または商標で

す。<br>MicrosoftおよびWindowsは,マイクロソフトグループの企業の商標です。<br>本文中で,商標記号(" ,®)は明記していない場合があります。<br>本文中で,商標記号(" ,®)は明記していない場合があります。

# **Before Using the Product**

Please read this document before use. Keep the document in a safe place for future reference. Make sure that the end users read the document. For the precautions on using EtherNet/IP Configuration Tool, refer to the following

manuals. MELSEC iQ-R EtherNet/IP Network Interface Module User's Manual (Startup)

- Log on to the personal computer as an administrator.<br>• Close all running applications before installation. If the product is installed while other<br>• applications are running, it may not operate normally.<br>• Unzip the comp
- 
- *3.* Select or enter the necessary information by following the on-screen instructions.

Uninstall EtherNet/IP Configuration Tool from the control panel of Windows. EtherNet/IP is a trademark of ODVA, Inc. Intel is either registered trademarks or trademarks of Intel Corporation in the United States and/or other countries. harce analor saler seanalise.<br>Aicrosoft and Windows are trademarks of the Microsoft group of companie The company names, system names and product names mentioned in this manual<br>are either registered trademarks or trademarks of their respective companies.<br>In some cases, trademark symbols such as '<sup>in</sup>' or '<sup>®</sup>' are not spec

• .NET Framework 3.5 (including .NET 2.0 and 3.0) or .NET Framework 4.8 Advanced Services needs to be enabled. For details, refer to TECHNICAL BULLETIN No. FA-

A-0207.<br>• When the following functions are used, this product may not run properly.<br>• Application start-up in Windows compatibility mode<br>• Fast user switching<br>• Remote desktop

- 
- Touch function

• Virtual environment such as Client Hyper-V • Tablet mode • Virtual Desktops

- 
- Unified Write Filter Text cursor indicator

• In the following cases, the screen of this product may not work properly.<br>• The size of the text and/or other items on the screen are changed to values<br>
other than default values (such as 96 DPI, 100%, and 9 pt).<br>• The r

• 桂規桌面<br>•文本光标指示器<br>• 文本光标指示器<br>• 下述情可能导致本产品的画面无法正常运行。<br>• 下述的面面上的文字及其他项目的尺寸更改为默认值(96 DPI, 100%, 9pt等)<br>• 社会行中更改了Windows主题时<br>• 在运行中更改了Windows主题时<br>• 请义"管理员"使用。<br>• 请以"管理员"使用。 • ທິຍ< 高生火 医用。<br>• Windows防火墙的设置为启用时,"模块搜索功能"、"直接连接功能"可能无法正 - 常运行。请将Windows防火墙的设置设为禁用。<br>• 本产品中表示小数点的符号使用 (.)。无论控制面板的"小数点"的设置如何,输 入小数点时请输入 (.)。

● 未经三菱电机株式会社许可, 禁止以任何形式转载或复制本说明书的部分或全部内 容。 本说明书的记载内容尽量跟随软件、硬件的改版进程,但仍有可能无法完全同步。

• 安装至个人计算机时,请以"管理员"或"Administrator"权限的用户进行登录。<br>• 安装前,请结束所有运行的应用程序。如果在其他应用程序运行的状态下进行安装, 有可能导致产品无法正常运行。

EtherNet/IP is a trademark of ODVA, Inc. Intel is either registered trademarks or trademarks of Intel Corporation in the United States and/or other countries.<br>Microsoft and Windows are trademarks of the Microsoft group of companies.<br>The company names, system names and product names mentioned in this manual

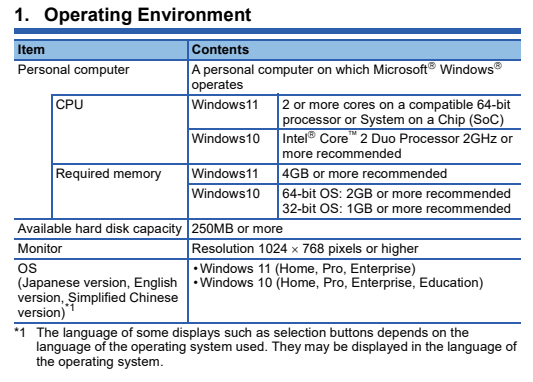

三菱電機株式会社 〒100-8310 東京都千代田区丸の内2-7-3(東京ビル)

# MITSUBISHI ELECTRIC CORPORATION

**EtherNet/IP Configuration Tool Installation Instructions**

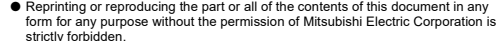

- strictly forbidden.<br>● Although we have made the utmost effort to follow the revisions of the software<br>and hardware, in some cases, unsynchronized matter may occur.<br>● The information in this document may be subject to chan
- 

## **2. Installation**

# **2.1 Items to be checked before installation**

#### **3. Uninstallation**

# 1. 运行环境

使用前请

\*1 因选择按钮的显示等取决于操作系统的语言,所以有可能显示操作系统的语言。

• 需要启用NET Framework 3.5(包括.NET 2.0和3.0)及.NET Framework 4.8 Advanced<br>Services。详细内容请参照技术简讯No.FA-A-0207(英语版)。<br>•如果使用下述功能,有可能导致本产品无法正常运行。<br>• 『Hindows兼容模式下的应用程序启动<br>• ·远程桌面<br>• ·运程桌面

# •触摸功能 •客户端Hyper-V等虚拟环境 •平板模式

# 本说明书相关注意事项

本说明书中记载的内容可能在事先未知会的情况下进行更改,敬请谅解。

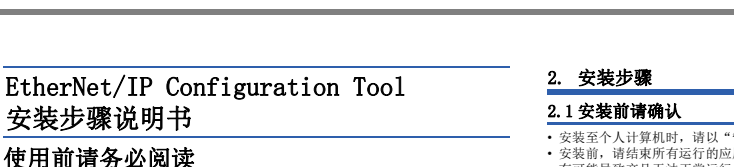

使用前请务必得、阅读后请妥善保管,以便随时使用。此外,本产品的用户<br>发生变更时,请多必将本资料转交给最终用户。<br>关于使用时的注意事项,请参照以下手册。<br>L<u>I</u>MELSEC iQ-R EtherNet/IP网络接口模块用户手册(应用篇) [SH-081971CHN]<br>LIMELSEC iQ-R EtherNet/IP网络接口模块用户手册(应用篇) [SH-081971CHN]

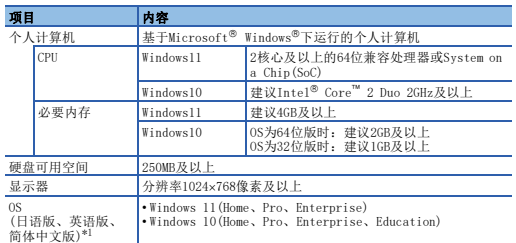

*1.* 将取得的压缩文件解压缩。

*2.* 双击解压缩的文件夹中的"setup.exe",启动安装程序。 *3.* 请按照画面指示选择或输入必要事项。

## 3. 卸载步骤

应通过Windows的控制面板进行卸载。

are either registered trademarks or trademarks of their respective panies some cases, trademark symbols such as  $\cdot^{m}$ , or  $\cdot^{\circledast}$  are not specified in this manual.

> HEAD OFFICE: TOKYO BLDG., 2-7-3, MARUNOUCHI, CHIYODA-KU, TOKYO 100-8310, JAPAN NAGOYA WORKS: 1-14, YADA-MINAMI 5-CHOME, HIGASHI-KU, NAGOYA 461-8670, JAPAN

> > GXC-EIP-INSTL-M